# **Smartes Gartentürchen**

# **Tür-/Tormelder für das Smart Home selbst gebaut**

**Im Smart Home gibt es immer wieder die Anforderung, den Verschlusszustand von Türen und Tor zu überwachen. Oftmals befindet sich das zu überwachende Objekt jedoch abseits des Hauses und eine Verschlussmeldung über eine Drahtleitung ist nicht möglich. Hier bietet sich eine einfache Funklösung aus dem Homematic IP System an. In diesem Beitrag stellt unser Autor Harry Kellner vor, wie er sein Gartentürchen neben der Garage auf dem Weg in den Garten kontrolliert und wie bei Dunkelheit beim Öffnen des Tors die Wegbeleuchtung eingeschaltet wird.**

*Autor des Beitrags: Harry Kellner*

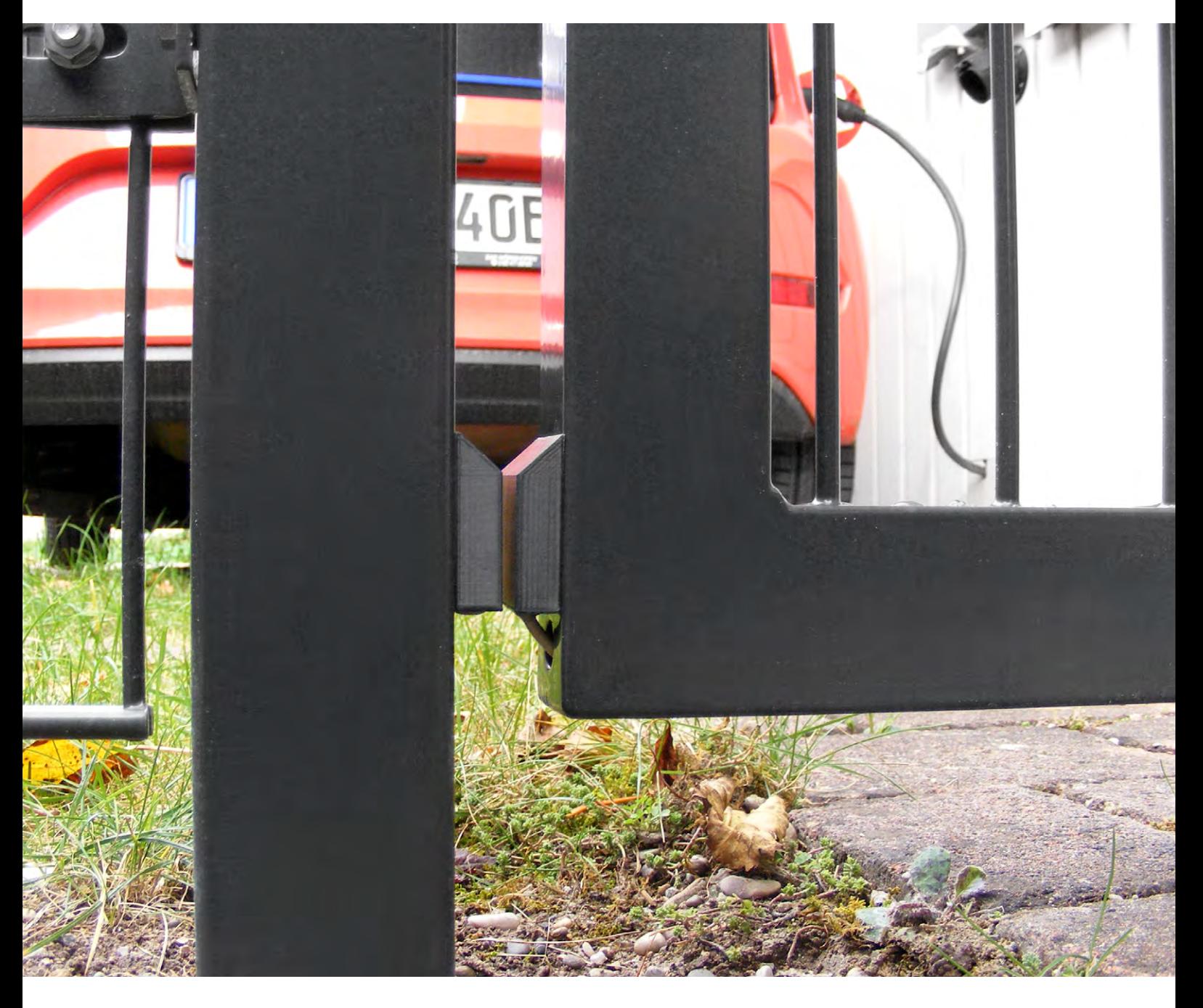

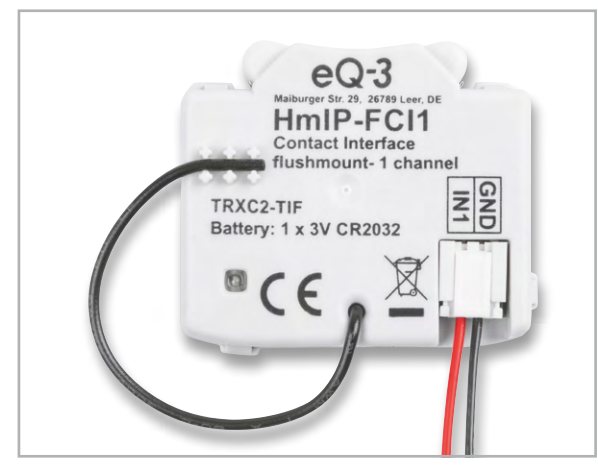

*Bild 1: 1-fach-Kontakt-Schnittstelle HmIP-FCI1*

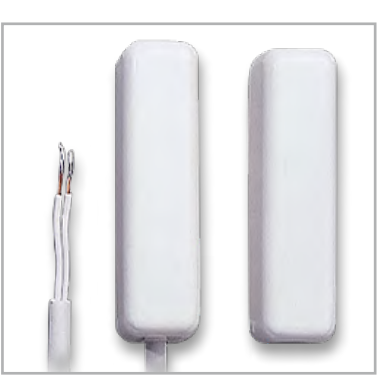

*Bild 2: Ein-/Aufbau-Alarmkontakt*

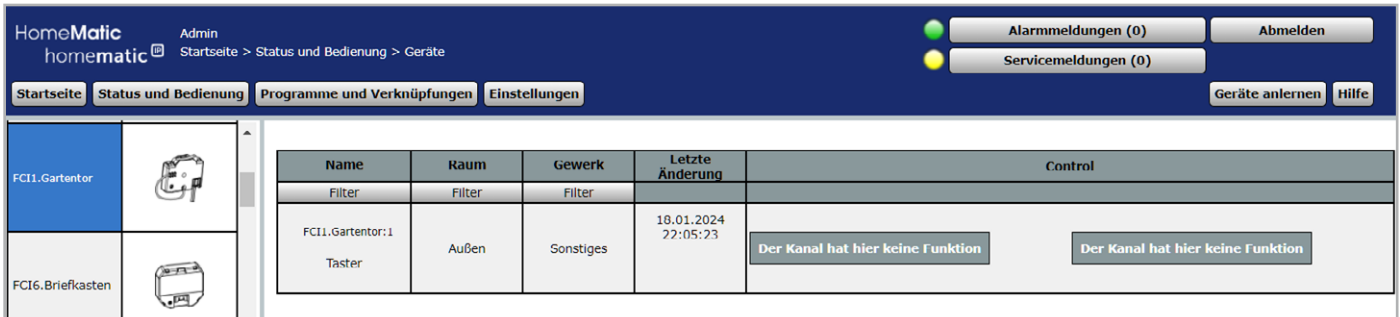

*Bild 3: HmIP-FCI1 in der Homematic GUI der CCU3*

*Halterungen*

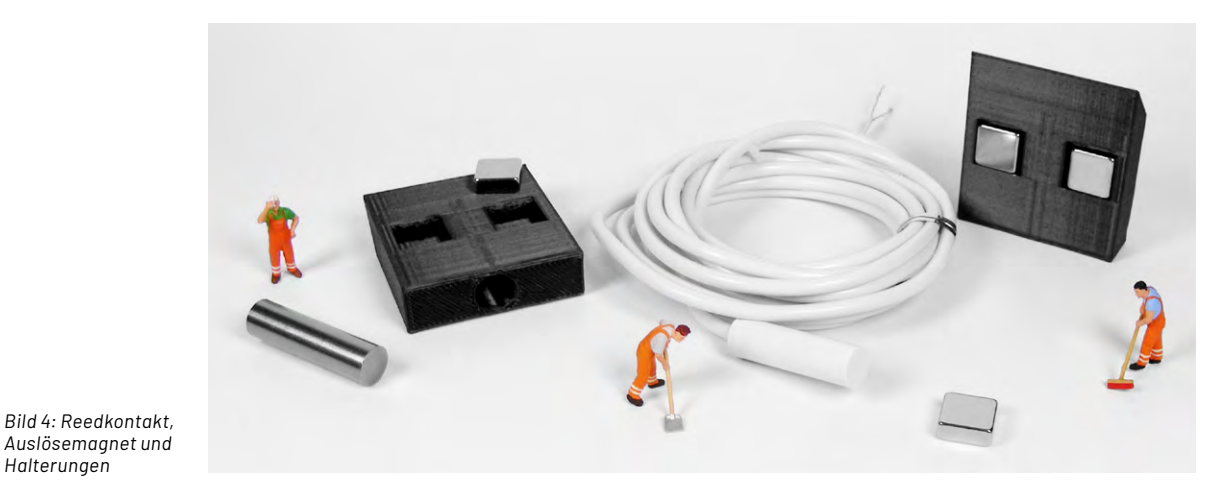

## **Die Hardware-Komponenten**

Die Hardware besteht in unserem Beispiel aus der 1-fach-Kontakt-Schnittstelle **[HmIP-FCI1](https://de.elv.com/elv-homematic-ip-komplettbausatz-kontakt-schnittstelle-unterputz-1-fach-hmip-fci1-153490)** (Bild 1) aus dem Homematic IP Programm und aus einem [Reedkontakt](https://de.elv.com/ein-aufbau-alarmkontakt-weiss-039883) (Bild 2). Ein Magnet am Zaunpfosten öffnet den Alarmkontakt und meldet damit das Öffnen des Gartentors. Der Kontakt belegt am Baustein HmIP-FCI1 den Kanal 1 (Bild 3). Der HmIP-FCI1 sitzt innerhalb der nahen Garage in einem kleinen Aufputzgehäuse. Er ist damit sehr gut wettergeschützt, hat eine störungsfreie Funkverbindung zu seiner Zentrale CCU3 im Haus und ermöglicht einen einfachen Batteriewechsel (1x Knopfzelle CR2032).

Alarmkontakt und Auslösemagnet haben die gleichen Maße von 8 x 30 mm und sie sitzen jeweils in einer Halterung aus dem 3D-Drucker (Bild 4). Das Anschlusskabel hat eine Länge von 2 m und lässt sich in meinem Fall idealerweise durch den Rahmen des Gartentürchens zur Garagenwand führen (Bild 5).

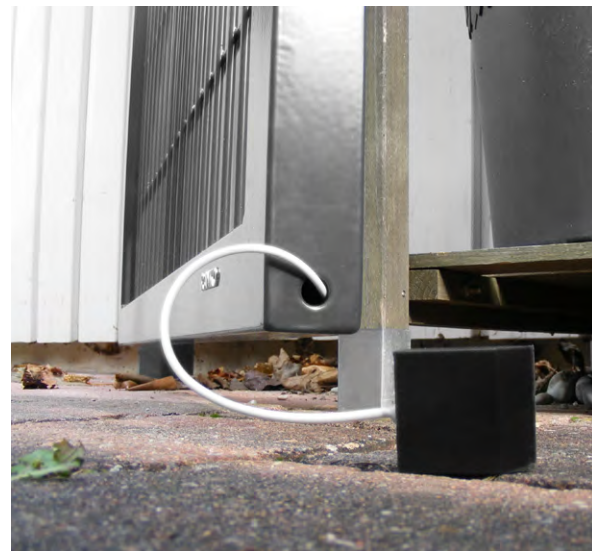

*Bild 5: Das Anschlusskabel ist 2 m lang.*

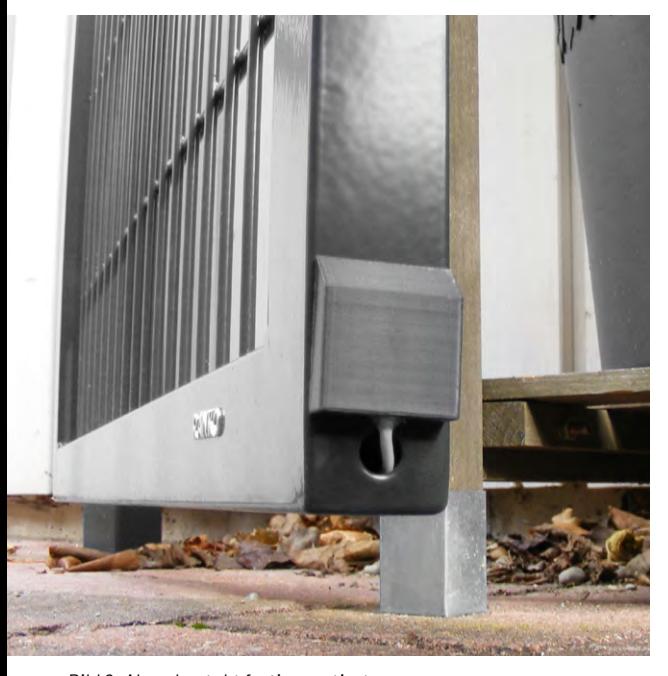

*Bild 6: Alarmkontakt fertig montiert*

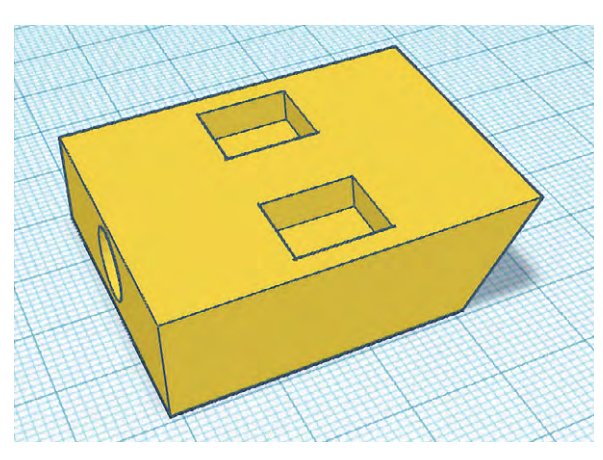

*Bild 7: CAD-Datei für die Halterungen*

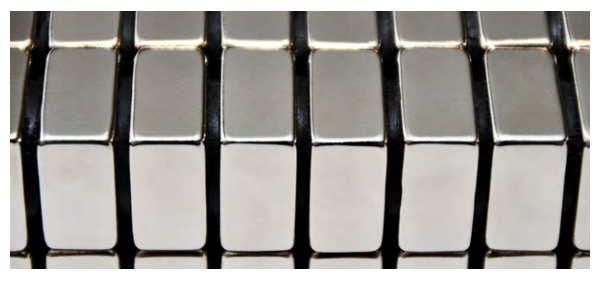

*Bild 8: Neodym-Magnete*

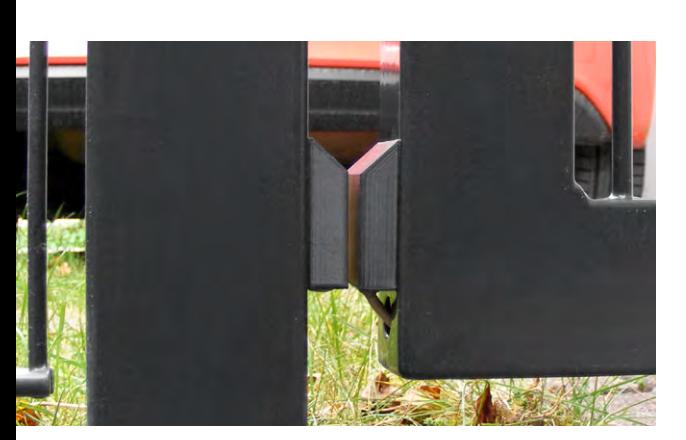

*Bild 9: Die fertige Lösung*

### **Die Aufgabe für den 3D-Drucker**

Für die einfache Montage des Alarmkontakts (Bild 6) und des Auslösemagneten habe ich mit einem kostenfreien AUTODESK [Tinkercad-](https://www.tinkercad.com/)Account eine CAD-Datei erstellt. Über den Export als STL-Datei ist die Vorlage für das Slicing-Programm des 3D-Druckers vorhanden. Neben der runden Öffnung von 8 x 30 mm für den Kontakt bzw. den Magneten gibt es zwei rechteckige Vertiefungen (Bild 7) für Neodym-Magneten (Bild 8). Sie sind mit den Maßen 5 x 10 x 10 mm ideal für diese Anwendung geeignet.

Achten Sie beim Einkleben der Magnete auf die Polarität, beide Magnete sollten die gleiche Ausrichtung haben.

Eine 45°-Schräge an der Oberseite lässt das Regenwasser ablaufen und ist auch optisch etwas gefälliger (Bild 9).

Die [STL-Datei gibt es als kostenlosen Download,](https://de.elv.com/smartes-gartentuerchen-tuer-tormelder-fuer-das-smart-home-selbst-gebaut-254150) aber auch das selbstständige Neudesign ist eine willkommene Einsteigeraufgabe, da nur einfache geometrische Elemente zum Einsatz kommen.

Die hier gezeigte Lösung mit dem Alarmkontakt arbeitet an meinem Gartentor sehr zuverlässig.

Erfahrungen mit Kontakten außerhalb des Hau-ses habe ich mit meinem [Briefkastenmelder](https://de.elv.com/sie-haben-post-briefkastenmelder-fuer-das-smart-home-252469) gesammelt − der Weg dahin war ein Ausprobieren und eine Weiterentwicklung der verschiedensten Ideen:

- Zuerst hatte ich einen Homematic Fenster- und Türkontakt HM-Sec-SC zweckentfremdet und parallel zu einem internen Reedkontakt einen externen Reedkontakt von Meder angelötet. Allerdings waren die Zuverlässigkeit des Funksignals und die Lebensdauer der Knopfzellen vor allem in der kalten Jahreszeit nicht sehr gut.
- Auch das Homematic 3-Kanal-Funk-Schließerkontakt-Interface [HM-SCI-3-FM](https://de.elv.com/homematic-3-kanal-funk-schliesserkontakt-interface-hm-sci-3-fm-fuer-smart-home-hausautomation-092068) (Bild 10) kam nur kurzzeitig zum Einsatz. Hier waren ebenfalls das Funksignal und die Knopfzellen der Grund für einen Austausch der Hardware.
- Eine optimale und sehr zuverlässige Lösung für meinen Briefkasten kam schlussendlich mit dem Einsatz des Homematic IP Bausteins [HmIP-FCI6](https://de.elv.com/elv-homematic-ip-kontakt-schnittstelle-unterputz-6-fach-hmip-fci6-komplettbausatz-153502) (Bild 11). Die Funkverbindung zur Zentrale ist sehr gut und die Standard-AAA-Batterien sind immer vorrätig.

# **Homematic & Co.**

Die Kontaktschnittstelle HmIP-FCI1 muss als neues Gerät an der Homematic IP Zentrale − bei mir eine CCU3 − angelernt werden (Bild 3). Ebenso wie die Gartenlicht-Schaltsteckdose [HmIP-PS-2](https://de.elv.com/homematic-ip-smart-home-schaltsteckdose-hmip-ps-2-157338) (Bild 12), die beim Öffnen des Gartentors die Außenbeleuchtung einschalten soll (Bild 13). Natürlich können hier für die Gartenbeleuchtung auch andere Schaltaktoren aus dem Homematic Programm zum Einsatz kommen.

Um die Statusänderungen am HmIP-FCI1 zu erkennen, ist es notwendig, in der WebGUI der CCU beim Tasterkanal ein einfaches Miniprogramm anzulegen (Bild 14). Das CCU-Programm "FCI1.Gartentor" enthält eine "Wenn ..."-Bedingung, die das Schalten

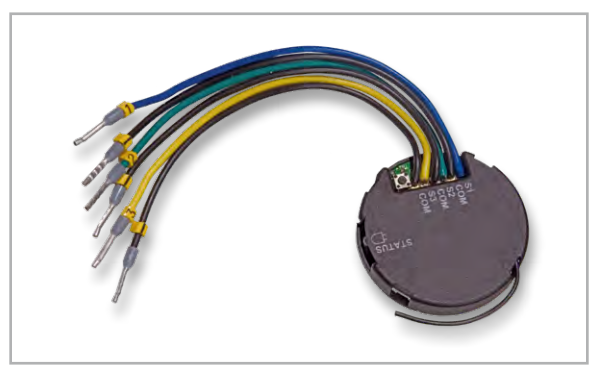

*Bild 10: 3-Kanal-Funk-Schließerkontakt-Interface HM-SCI-3-FM*

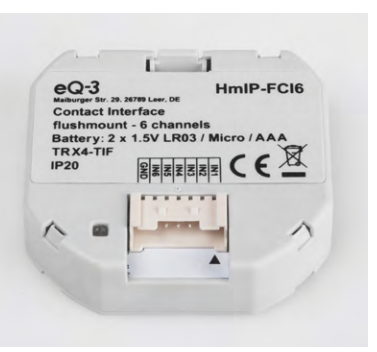

*Bild 11: 6-fach-Kontakt-Schnittstelle HmIP-FCI6*

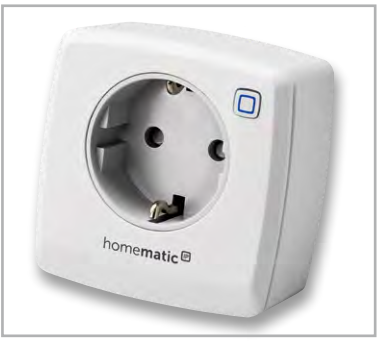

*Bild 12: Schaltsteckdose HmIP-PS-2 für die Gartenbeleuchtung*

der Homematic IP Steckdose für die Gartenwegbeleuchtung auslöst. Das Öffnen des Kontakts an Kanal 1 des HmIP-FCI1 löst das Programm aus. Falls die Zeitsteuerung erkennt, dass es Nacht ist, wird das sofortige Einschalten des Schaltaktorkanals 3 der Gartenlicht-Steckdose aktiviert. Nach Ablauf von 5 Minuten wird die Steckdose automatisch abgeschaltet. Eine "Sonst ..."-Aktivität gibt es in diesem Programm nicht. Das Ganze entspricht der Funktion eines Treppenlichtautomaten, der nach einer einstellbaren Zeit das Licht wieder ausschaltet (Bild 15).

Zu beachten gilt es, dass der Alarmkontakt ständig geschlossen ist und das Öffnen des Kontakts erkannt werden muss.

| Home <b>Matic</b><br>Admin<br>homematic <sup>®</sup> Startseite > Status und Bedienung > Geräte    |                      |  |                                   |             |               |                        |                | Alarmmeldungen (0)<br>Servicemeldungen (0) | <b>Abmelden</b> |  |
|----------------------------------------------------------------------------------------------------|----------------------|--|-----------------------------------|-------------|---------------|------------------------|----------------|--------------------------------------------|-----------------|--|
| Startseite Status und Bedienung Programme und Verknüpfungen Einstellungen<br>Geräte anlernen Hilfe |                      |  |                                   |             |               |                        |                |                                            |                 |  |
|                                                                                                    |                      |  |                                   |             |               |                        |                |                                            |                 |  |
| FCI1.Gartentor                                                                                     | حلوفكا               |  | <b>Name</b>                       | <b>Raum</b> | <b>Gewerk</b> | Letzte<br>Änderung     | <b>Control</b> |                                            |                 |  |
|                                                                                                    |                      |  | Filter                            | Filter      | Filter        |                        |                |                                            |                 |  |
| PS-2.Gartenlicht                                                                                   | $\overrightarrow{C}$ |  | PS-2.Gartenlicht:3<br>Schaltaktor | Außen       | Licht         | 18.01.2024<br>22:05:22 | Aus            | Ein                                        |                 |  |
|                                                                                                    |                      |  |                                   |             |               |                        |                |                                            |                 |  |

*Bild 13: Homematic GUI: Schaltsteckdose HmIP-PS-2*

| Alarmmeldungen (0)<br>Abmelden<br>HomeMatic<br>Admin<br>homematic <sup>图</sup> Startseite > Programme und Verknüpfungen > Programme<br>Servicemeldungen (0)<br>Geräte anlernen Hilfe<br>Startseite Status und Bedienung Programme und Verknüpfungen |                                                                      |                                                   |                                                            |                                                                |  |  |  |  |  |
|----------------------------------------------------------------------------------------------------|----------------------------------------------------------------------|---------------------------------------------------|------------------------------------------------------------|----------------------------------------------------------------|--|--|--|--|--|
| <b>Name</b>                                                                                                    | <b>Beschreibung</b>                                                  | <b>Bedingung</b>                                  | <b>Aktivität</b>                                           | <b>Aktion</b>                                                  |  |  |  |  |  |
| Filter                                                                                                    | Filter                                                               |                                                   |                                                            |                                                                |  |  |  |  |  |
| FCI1.Gartentor                                                                                                    | Gartentor schaltet in der Nacht das Licht ein und nach 5 Minuten aus | Kanalzustand: FCI1.Gartentor:1 Tastendruck kurz   | Kanalauswahl: PS-2.Gartenlicht:3 sofort Schaltzustand: Ein | aktiv<br>Löschen<br>bedienbar<br>Bearbeiten Jo sichtbar        |  |  |  |  |  |
| FCI6.Briefkasten:1_kurz                                                                                                    |                                                                      | Kanalzustand: FCI6.Briefkasten:1 Tastendruck kurz |                                                            | aktiv<br>Löschen<br>bedienbar<br><b>Bearbeiten</b><br>sichtbar |  |  |  |  |  |

*Bild 14: Homematic GUI: Programme*

| Alarmmeldungen (0)<br><b>Abmelden</b><br><b>HomeMatic</b><br>Admin<br>Startseite > Programme und Verknüpfungen > Programme > Programmerstellung<br>homematic <sup>®</sup><br>Servicemeldungen (0)<br>Startseite Status und Bedienung Programme und Verknüpfungen Einstellungen<br>Geräte anlernen Hilfe                                                             |                                                                      |                                                         |                                                            |                     |  |  |  |  |  |
|----------------------------------------------------------------------------------------------------|----------------------------------------------------------------------|---------------------------------------------------------|------------------------------------------------------------|---------------------|--|--|--|--|--|
| <b>Name</b>                                                                                                    | Beschreibung                                                         | Bedingung (Wenn)                                        | Aktivität (Dann, Sonst)                                    | <b>Aktion</b>       |  |  |  |  |  |
| FCI1.Gartentor                                                                                                    | Gartentor schaltet in der Nacht das Licht ein und nach 5 Minuten aus | Kanalzustand: FCI1.Gartentor:1 Stopp langer Tastendruck | Kanalauswahl: PS-2.Gartenlicht:3 sofort Schaltzustand: Ein | $\Box$ systemintern |  |  |  |  |  |
| Bedingung: Wenn<br><b>FCI1 Gartentor:1</b> bei Stopp langer Tastendruck $\vee$ 0<br>Gerateauswahl v<br>$\bigcirc$ ODER $\vee$<br><b>UND</b><br>Täglich nachts beginnend am 01.01.2024 zu Zeitpunkten auslösen v<br>Zeitsteuerung<br>$\bigcirc$ ODER $\vee$                                                                                                    |                                                                      |                                                         |                                                            |                     |  |  |  |  |  |
| Aktivität: Dann Vor dem Ausführen alle laufenden Verzögerungen für diese Aktivitäten beenden (z.B. Retriggern).<br>PS-2.Gartenlicht:3 sofort<br>Schaltzustand: Ein Y<br>ಾ<br>Geräteauswahl ~<br>Minuten $\vee$ Schaltzustand: Aus $\vee$ $\partial$<br><b>PS-2.Gartenlicht:3</b> verzögert um $\times$ 5<br>Geräteauswahl v<br>$\epsilon_{\rm m}$ O $_{\odot}$<br>ю |                                                                      |                                                         |                                                            |                     |  |  |  |  |  |
| Aktivität: Sonst<br>Vor dem Ausführen alle laufenden Verzögerungen für diese Aktivitäten beenden (z.B. Retriggern).<br>ø                                                                                                    |                                                                      |                                                         |                                                            |                     |  |  |  |  |  |

*Bild 15: Homematic GUI: Programmerstellung*

### **Alternativen für Hard- und Software**

Da bei mir in der Garage bereits EIB-Komponenten im Einsatz sind, ist für das Gartentürchen auch eine Anbindung an mein KNX-System über einen Binärschalter (z. B. BJ 6119/20) (Bild 16) denkbar.

Natürlich gibt es weitere Möglichkeiten, den Verschluss eines Tors zu erkennen. In den einschlägigen Foren findet man Lösungen für KNX und auch für LoRaWAN®. Das Applikationsmodul Kontakt-In-terface [ELV-AM-CI1](https://de.elv.com/elv-contact1-applikationsmodul-kontakt-interface-elv-am-ci1-158054) (Bild 17) in Verbindung mit dem Basismodul [ELV-BM-TRX1](https://de.elv.com/elv-base-experimentierplattform-fuer-lorawan-elv-bm-trx1-158052) (Bild 18) ist sicher auch eine sehr interessante Alternative für Anwendungen außerhalb der Homematic IP Reichweite. Das setzt natürlich ein passendes LoRaWAN®-Gateway mit Anbindung an einen IoT-Dienst (z. B. [The Things](https://www.thethingsindustries.com/stack/)  [Stack](https://www.thethingsindustries.com/stack/)) voraus. Aber das ist eine ganz andere Projektidee und für einen einzelnen Torkontakt vielleicht etwas überdimensioniert.

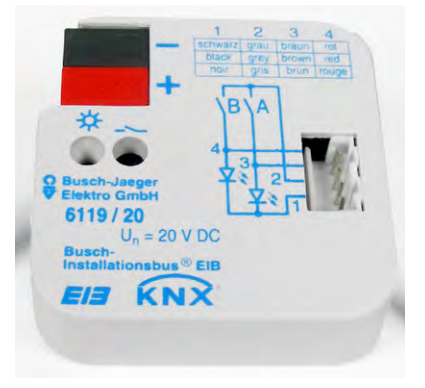

*Bild 16: Binärschnittstelle BJ 6119/20*

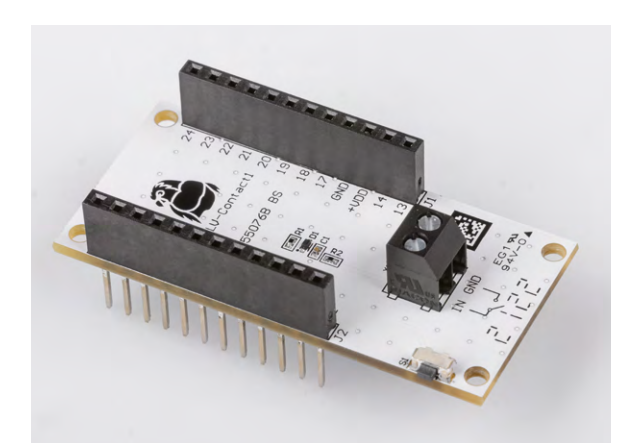

*Bild 17: Interface-Modul ELV-AM-CI1*

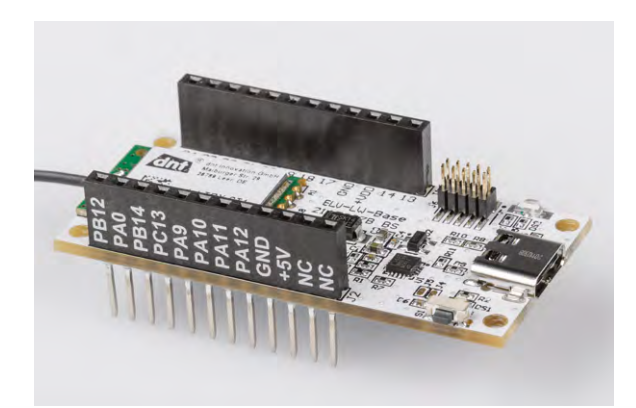

*Bild 18: Basismodul ELV-BM-TRX1*

Grundsätzlich gilt, dass meist die einfachste Lösung zum Ziel führen wird. Auch für die Visualisierung sind andere Programme denkbar. Spontan fallen mir hier neben der Weboberfläche von Homematic auch **ioBroker** (ELVjournal 3/2022), [FHEM](https://de.elv.com/vermittler-im-smarten-zuhause-teil-2-fhem-freundliche-hausautomation-und-energie-messung-252793) (ELVjournal 4/2022), [OpenHAB](https://de.elv.com/vermittler-im-smarten-zuhause-teil-3-openhab-open-home-automation-bus-253020) (ELVjournal 5/2022), [Node-Red](https://de.elv.com/vermittler-im-smarten-zuhause-teil-4-node-red-ein-grafisches-programmierungstool-253160) (ELVjournal 6/2022) oder [Home](https://de.elv.com/vermittler-im-smarten-zuhause-teil-6-home-assistant-awaken-your-home-253382) [Assistant](https://de.elv.com/vermittler-im-smarten-zuhause-teil-6-home-assistant-awaken-your-home-253382) (ELVjournal 2/2023) ein. Ausführliche kostenlose Fachbeiträge sind in den jeweils genannten ELVjournalen verfügbar.

# **Smart-Home-Software**

Die komplette Haussteuerung erfolgt in meinem Smart Home über eine **[SymBox](https://de.elv.com/vermittler-im-smarten-zuhause-teil-5-ip-symcon-smart-home-ohne-kompromisse-253242) Pro** (Symcon GmbH, Lübeck). Das ist im Kern ein RaspberryPi Compute Module 4+ mit einem eigenen, auf die Hardware und das Anwendungsprogramm angepassten Betriebssystem namens SymOS. Als Hausautomationsprogramm kommt bei mir **IP-Symcon** (IPS), ebenfalls von der Symcon GmbH, zum Einsatz. Zusammen mit der SymBox ist es eine smarte Komplettlösung aus einer Hand.

Das integrierte SymOS ist speziell für IP-Symcon entwickelt worden und erspart einen Großteil der müßigen Systemkonfiguration. Die Einbindung der Homematic IP Bausteine erfolgt über den in IPS integrierten Homematic IP Socket. Dabei wird für jedes Homematic IP Gerät ein Homematic IP Device mit allen vorhandenen Datenpunkten angelegt.

Beim HmIP-FCI1 und beim HmIP-FCI6 wird für jeden Kanal jeweils der Status PRESS\_LONG und PRESS\_SHORT erkannt. Für das Gartentürchen nutze ich jedoch nur einen Kanal und den Status PRESS\_LONG\_RELEASE. Jede Statusänderung am Moduleingang löst in IPS ein Ereignis aus und ruft ein kurzes PHP-Skript auf. In diesem Skript wird ein Dämmerungssensor abgefragt und geprüft, ob es bereits dunkel ist. In der Nacht schaltet das Skript die KNX-Außenbeleuchtung neben der Garage ein und nach 5 Minuten wieder aus.

#### **Fazit**

Die Erfahrungen lassen sich verallgemeinern und auf andere Systeme übertragen. Ist das Tor oder die Tür nicht durch eine Kabelverbindung an die Haussteuerung anbindbar, braucht es in der Regel eine funkgestützte batteriebetriebene Lösung.

Für den Fall, dass das Funknetz − sei es nun Homematic IP, Z-Wave oder EnOcean − die Entfernung zur jeweiligen Zentrale nicht abdeckt, könnte ich mir sehr gut die Anwendung eines LoRaWAN®- Bausteins vorstellen, denn hiermit hat man große Reichweiten bei sehr geringem Stromverbrauch, **EIV** allerdings auch mehr Hardware-Aufwand.

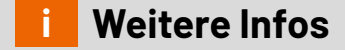

Harry Kellner: Hausautomation mit IP-Symcon Integrieren, steuern, automatisieren ISBN 978-3-8362-7583-5